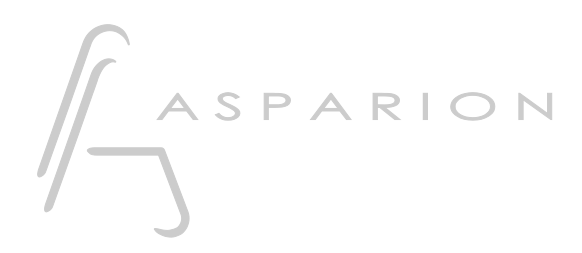

### Live

# D400

D400T D400F

## Live

Dieser Leitfaden zeigt Ihnen, wie Sie den D400 in Live einrichten. Alle Bilder wurden aus Live 9 entnommen, sind aber auch für die meisten anderen Live Versionen zutreffend.

Alle erwähnten Dateien finden Sie auf dem USB-Stick, im Installationsordner des Asparion Configurators oder auf unserer Internetseite.

Sollten Probleme bezüglich des Leitfadens auftreten, kontaktieren Sie uns bitte über unsere Internetseite [www.asparion.de/contact](http://www.asparion.de/contact) und wir werden Ihnen unverzüglich weiterhelfen.

#### Schritt 1:

- Wählen Sie das Live Preset Wie Sie ein Preset wählen, ist im Haupt-Handbuch beschrieben.

#### Schritt 2:

- Öffnen Sie Live
- Wählen Sie Options->Preferences…

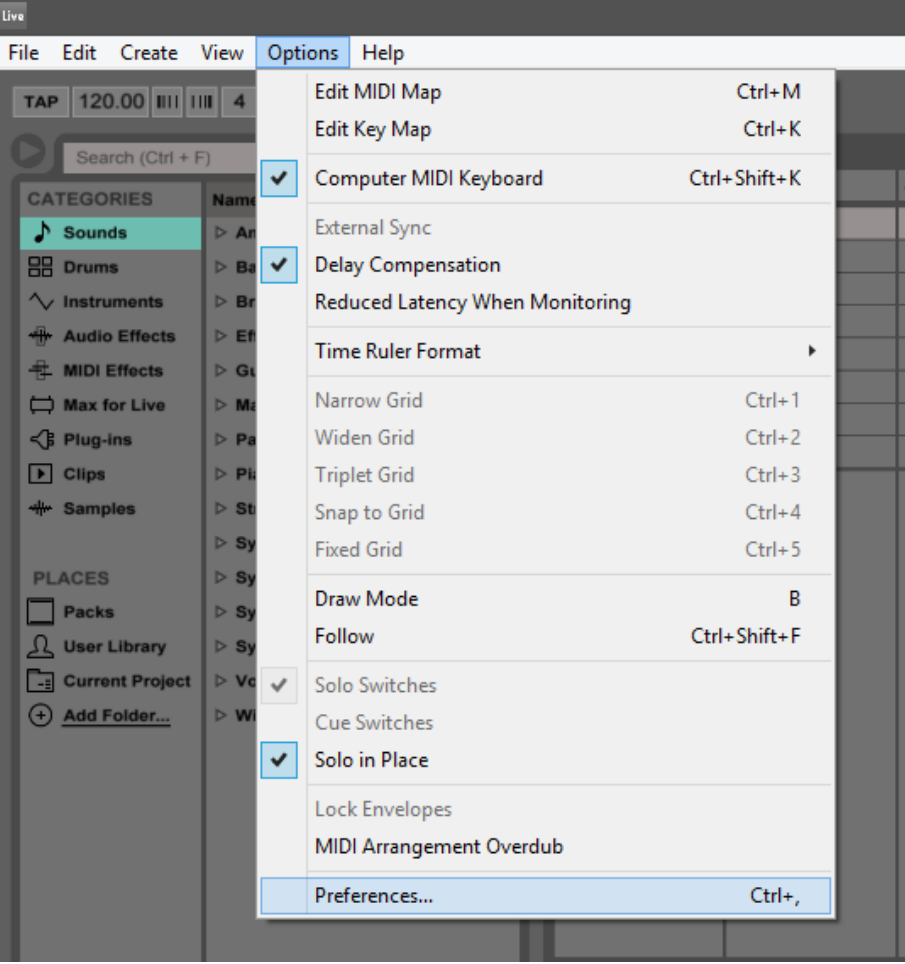

#### Schritt 3:

- Setzen Sie alle Einstellungen wie unten gezeigt. Dies aktiviert alle Hauptfunktionen wie Fader usw.

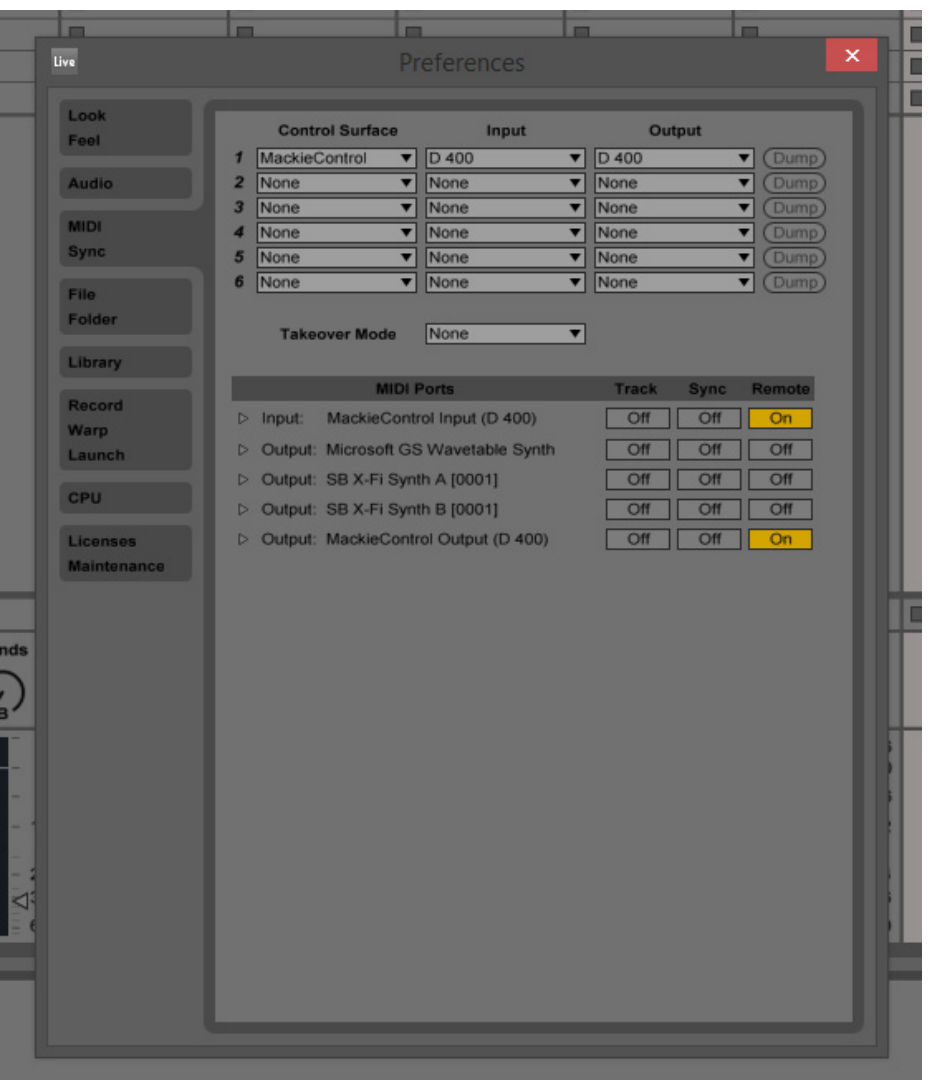

de

#### Schritt 4: (optional)

- Um alle Tasten zu benutzen, müssen Sie diese zuerst zuweisen. Um dies zu tun klicken Sie auf MIDI

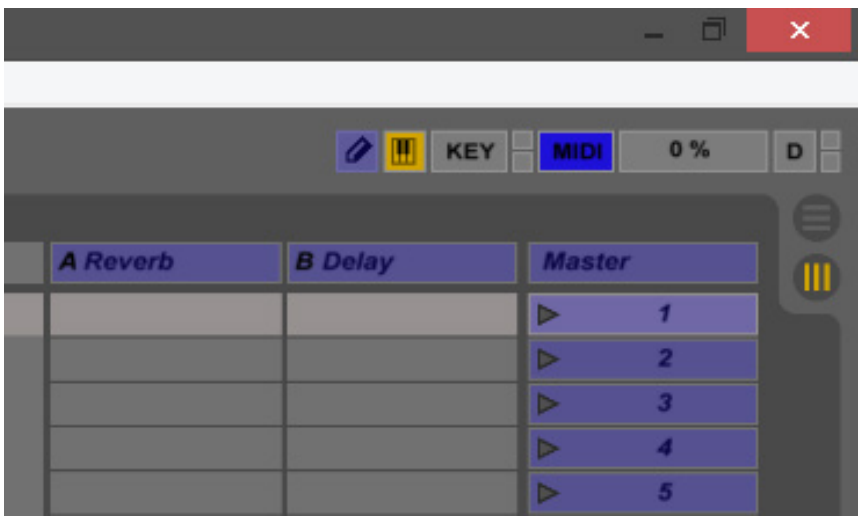

- Jetzt können Sie auf einen blauen Bereich klicken. Dadurch wählen Sie das darunterliegende Element. Danach drücken Sie einen Taster am D400. Das wird die Taste dem Element zuweisen. Klicken Sie noch einmal MIDI um Ihre Einstellungen zu speichern

Sollten hierbei Probleme auftreten, schauen Sie bitte in das Handbuch Ihrer DAW-Umgebung.

#### Schritt 5: (optional)

- Wenn Sie einen Drehencoder zuweisen möchten funktioniert das auf dem gleichen Weg, wie in Schritt 4 bereits beschrieben. Sie sollten allerdings sicherstellen, dass Relative (Signed Bit) im unteren linken Eck gewählt ist:

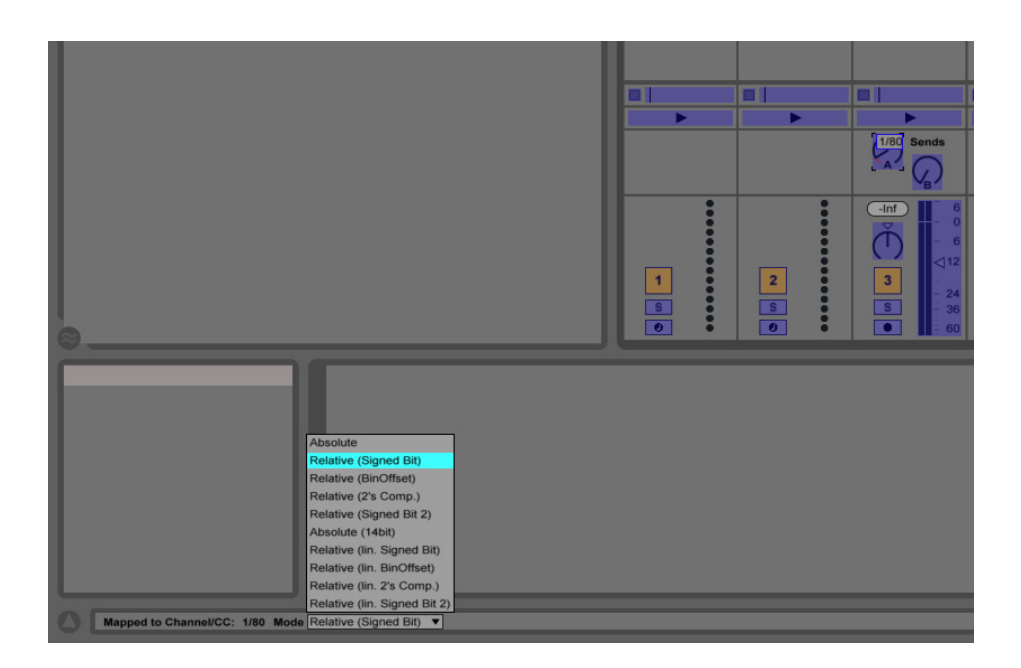

#### Schritt 6: (optional)

- Falls Sie mehr als eine Extension anschließen möchten, sollten Sie Schritt 3 und 4 wiederholen, dabei allerdings D400 (2) und Mackie Control XT auswählen

Falls nur ein D400 angezeigt wird, sollten Sie die weiteren Extensions zuerst aktivieren. Wie Sie dies durchführen, wird im Haupt-Handbuch beschrieben.

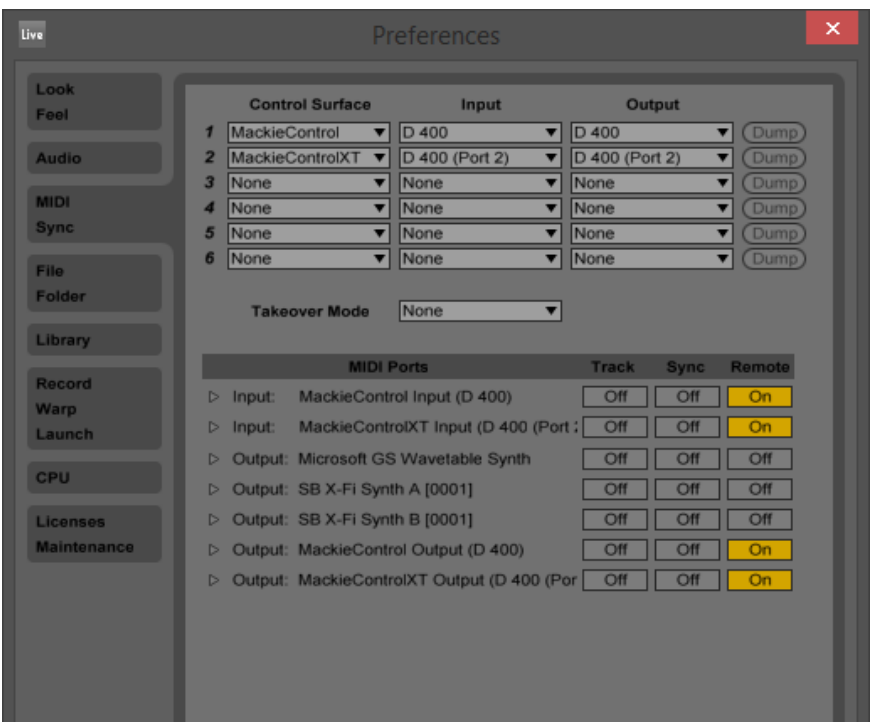

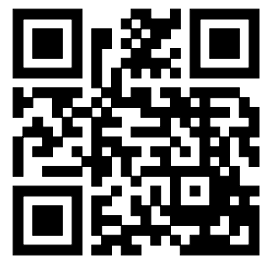

Für weitere Informationen besuchen Sie www.asparion.de